# **Tidsschema**

I schemafunktion i tidboken kan du schemalägga dina bokningsbara tider. **Se även film i SGX under Utbildningsfilmer | Tidbok och schema**.

Du kan se tidsschema som en schablon eller matris som ligger i bakgrunden i din vanliga bokningskalender. O.B.S! att tidsschemat inte hindrar Dig att använda Din vanliga kalender som tidigare. Tidsschema ger Dig möjlighet att på förhand strukturera Din arbetsdag. Om Ni är fler vårdgivare i samma installation, som hjälps åt med bokningar, kan Du med tidsschema göra det enkelt för Dina medarbetare eller receptionen att hitta och boka tider Du själv valt. Sist, men inte minst, är tidsschema en förutsättning för att visa lediga tider i webbtidboken.

Förutsättningen för att skapa tidsschema är att Du lagt upp lämpliga **[behandlingstyper](https://support.antwork.se/display/SGX/Behandlingstyper)**.

Du öppnar tidsschema med **in Frankritter** i kalendern.

## **(Du kan klicka på bilderna nedan för att göra dem större)**

Dubbelklicka på tiden Du vill sätta in en bokningsbar tid. Då visas Dina **[behandlingstyper](https://support.antwork.se/display/SGX/Behandlingstyper)**.

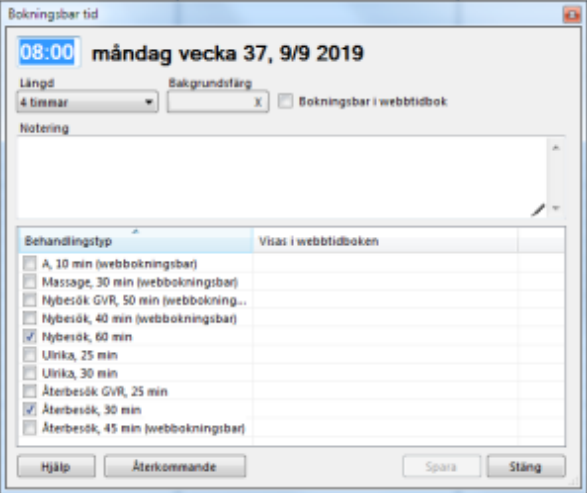

Starttid har du redan valt den tid Du klickade på men den går att ändra här. (i detta fall 08:00)

Längd är under hur lång tid i kalendern de bokningsbara tiderna skall läggas ut. (... 4 tim)

Du kan sätta en bakgrundsfärg. (... ingen)

Kryssa i om tiderna skall var bokningsbara på webben. (... nej)

Du kan skriva en notering som syns i tidsschemat. (... ingen)

Välj de behandlingstyper som skall synas i kalendern. (Nybesök 60 min och Återbesök 30 min)

Du kan välja om det skall vara en **[Återkommande bokning](https://support.antwork.se/pages/viewpage.action?pageId=42532871)**. (... nej)

Resultatet av ovanstående blir:

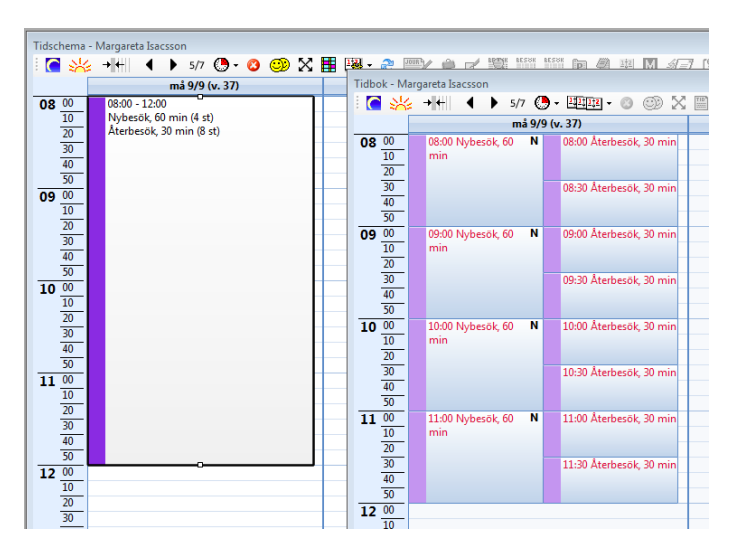

Du kan flytta schemaläggningen hålla ned Ctrl och dra den dit Du vill ha den.

Du kan även öka eller minska längden genom att "ta tag" i den lilla fyrkanten uppe eller nere i rutan och dra upp eller ned.

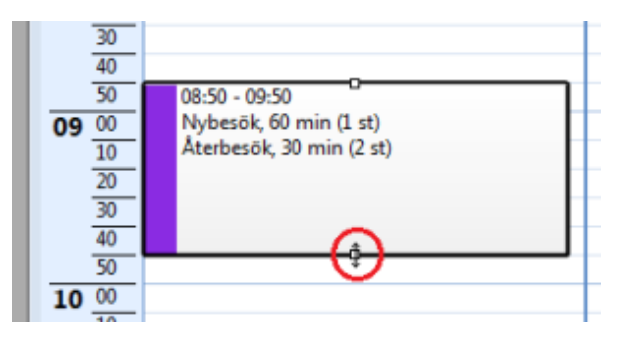

Genom att Dubbelklicka i rutan kan Du göra ändringar i schemaläggningen (alt. högerklicka och välja "Redigera").

Ett alternativ till ovanstående schemaläggning med både Nybesök och Återbesök kan vara:

Skapa en schemaläggning som ovan med bara Nybesök.

Dubbelklicka sedan i kanten bredvid den schemaläggningen:

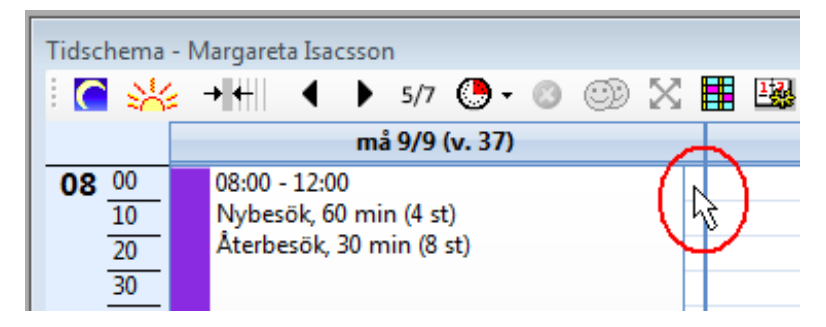

Skapa en ny schemaläggning med bara Återbesök. I tidboken blir det lika som den första:

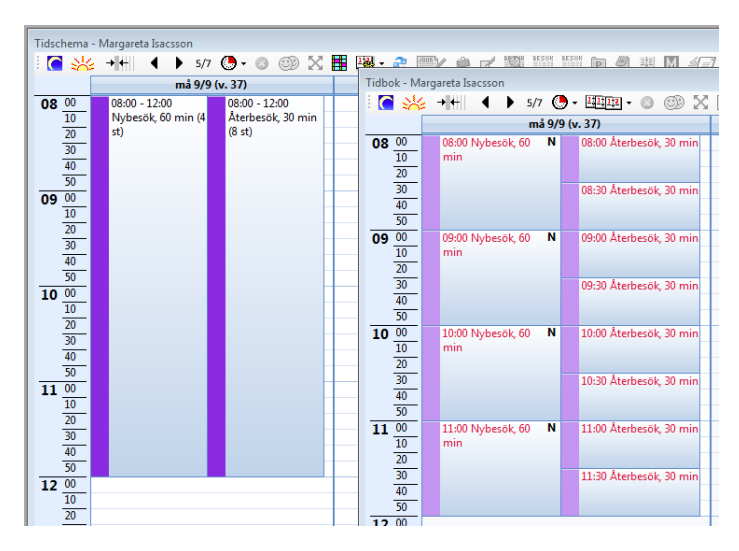

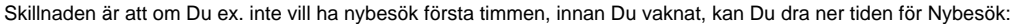

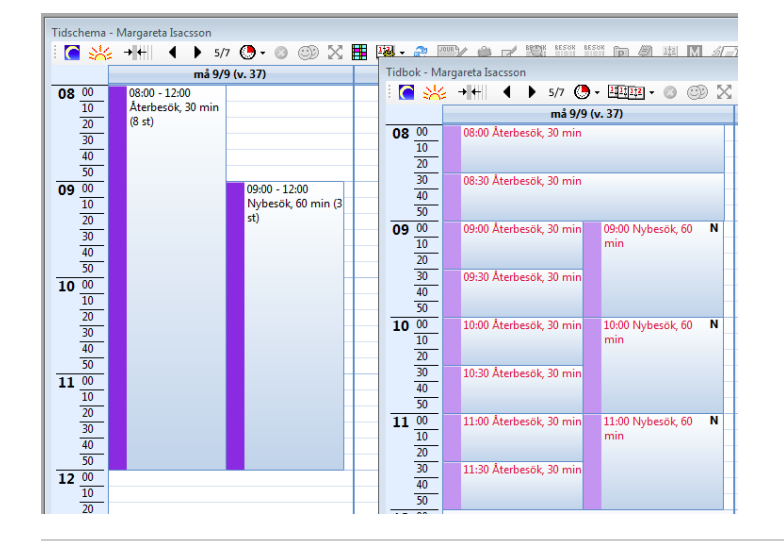

Om Du nu kommer på att Du vill ha en halvtimmes fikarast 10:00 och lägger in det **i tidboken** så anpassar sig schemaläggningen eter det:

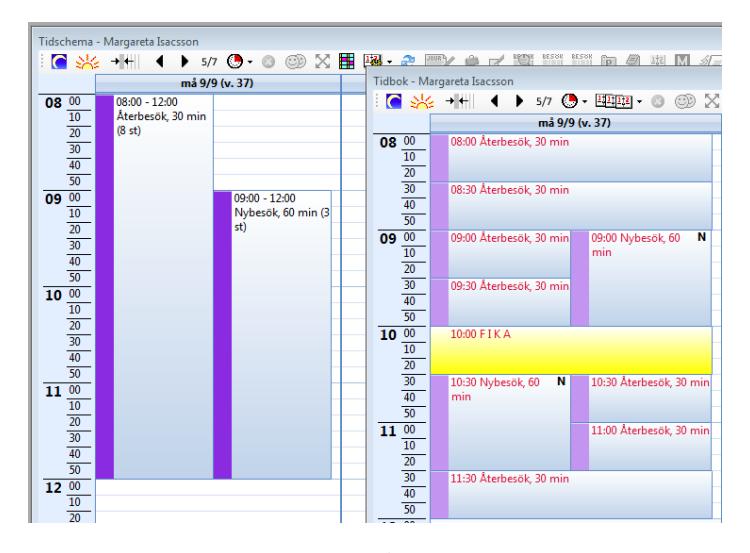

Samma sak om Du bokar in en patient så anpassar sig schemat efter det

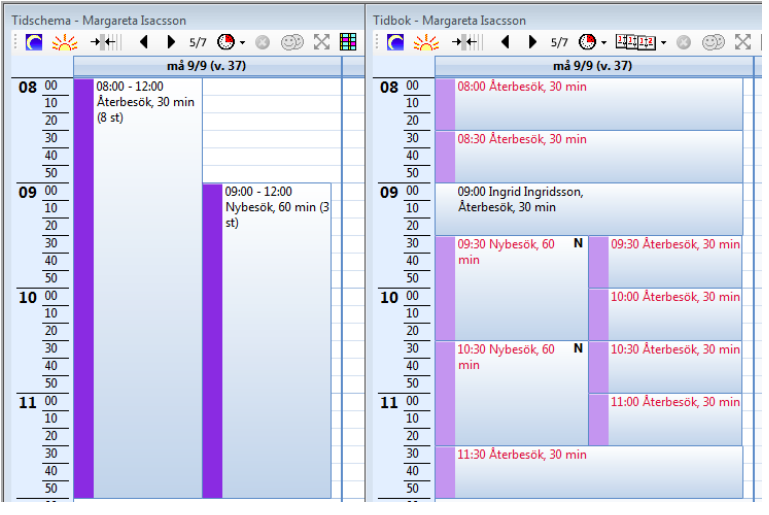

Här ovan är beskrivet "flytande" bokningsbara tider. D.v.s. att SGX anpassar de bokningsbara tiderna automatiskt när Du bokar in någonting i det bokningsbara fältet.

Här nedan ett 4 tim långt fält med bokningsbara tider där SGX efter bästa förmåga försöker tajta till tiderna för att få minsta möjliga luft i kalendern. Det är bara ramen på 4 tim som är "fast".

#### Tidbok - Margareta Isacssor Tidschema - Margareta Isacssor ■ ※ + + || 1 ▶ 57 ● ● ◎ ※ 目 ← ▶ 5/7 . 理理· ● ③ × må 16/9 (v. 38) må 16/9 (v. 38)  $\frac{08}{\frac{10}{\frac{20}{30}}}\n\qquad\n\frac{0}{\frac{20}{40}}\n\qquad\n\frac{1}{\frac{40}{50}}\n\qquad\n\frac{0}{\frac{20}{30}}\n\qquad\n\frac{0}{\frac{20}{30}}\n\qquad\n\frac{0}{\frac{20}{30}}\n\qquad\n\frac{0}{\frac{20}{30}}\n\qquad\n\frac{0}{\frac{20}{30}}\n\qquad\n\frac{0}{\frac{20}{30}}\n\qquad\n\frac{0}{\frac{20}{30}}\n\qquad\n\frac{0}{\frac{20}{30$  $\frac{08}{10}$  $08:00 - 12:00$ 08:00 Återbesök, 30 min Återbesök, 30 min (8 st)  $\frac{\frac{10}{20}}{\frac{30}{40}}$ 08:30 Återbesök, 30 min  $\frac{90}{\frac{10}{\frac{10}{30}}}$  $\begin{array}{c|c} \hline \textbf{09} & \textbf{09} \\ \hline \textbf{09} & \textbf{09} \\ \hline \textbf{10} & \textbf{09} \\ \hline \textbf{11} & \textbf{09} \\ \hline \textbf{10} & \textbf{09} \\ \hline \textbf{11} & \textbf{09} \\ \hline \textbf{12} & \textbf{09} \\ \hline \textbf{13} & \textbf{09} \\ \hline \textbf{14} & \textbf{09} \\ \hline \textbf{15} & \textbf{09} \\ \hline \textbf{16} & \textbf{09} \\ \h$ 09:00 Återbesök, 30 min 09:30 Återbesök, 30 min  $\frac{\frac{20}{40}}{\frac{10}{10}}$   $\frac{10\frac{00}{10}}{\frac{20}{50}}$   $\frac{40}{\frac{50}{50}}$   $\frac{40}{\frac{50}{10}}$ 10:00 Återbesök, 30 min 10:30 Återbesök, 30 min 11:00 Återbesök, 30 min  $\frac{\frac{10}{20}}{\frac{30}{50}}$ 11:30 Återbesök, 30 min

Se tydligare förklaring **[här >>>](https://support.antwork.se/display/SGX/Fasta+starttider)**

För att få tiderna mer statiska kan man göra som följer. Istället för ett 4 tim långt fält har man lagt in 8 st bokningsbara tider på 30 minuter. Varje 30 min fält är "fast".

Se tydligare förklaring **[här >>>](https://support.antwork.se/display/SGX/Fasta+starttider)**

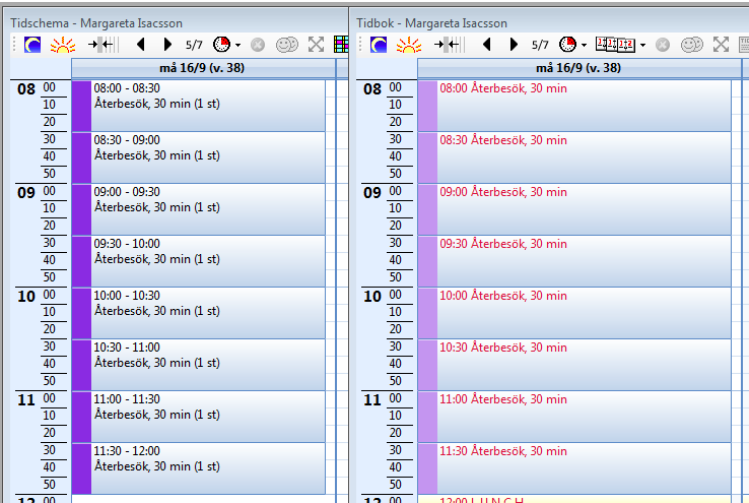

## Det går att **[radera samtliga schemalagda tider](https://support.antwork.se/display/SGX/Radera+bokningsbara+tider)** för viss period. Se här **[>>>](https://support.antwork.se/display/SGX/Radera+bokningsbara+tider)**

Att lägga ut bokningsbara tider i webbtidboken sker på samma sätt. Behandlingstypen måste vara märkt som "bokningsbar" i webbkalendern.

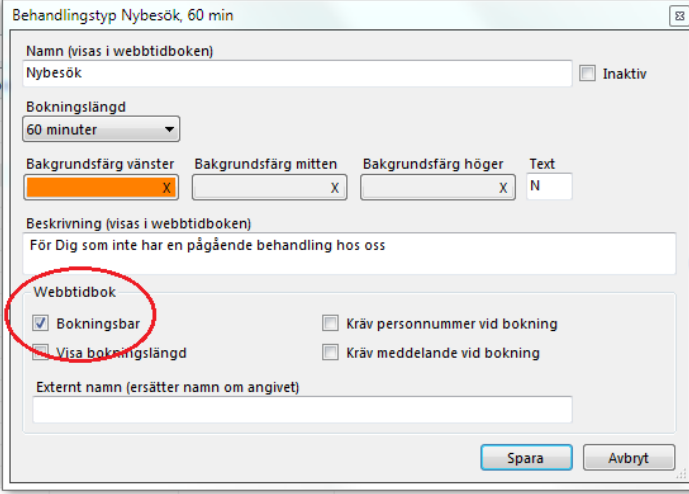

Du bestämmer om bokningslängden skall visas i webbkalendern och om det skall krävas att patienten uppger sitt personnummer och/eller skriver ett meddelande vid bokningen.

När Du sedan dubbelklickar på en tid i tidsschemat så väljer Du behandlingstyp(er) som är bokningsbara på webben. Dessutom kryssar Du i "Bokningsbar i webbtidbok" när Du lägger ut tid(er) i tidsschemat.

Det behöver alltså anges på två ställen att tiden skall läggas ut på webben, lite för att man inte av misstag skall lägga ut tider.

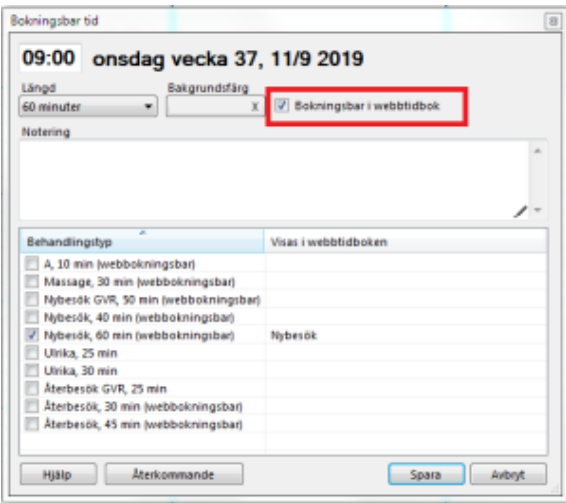

I tidsschemat visas webbtider med ett randigt fält till vänster:

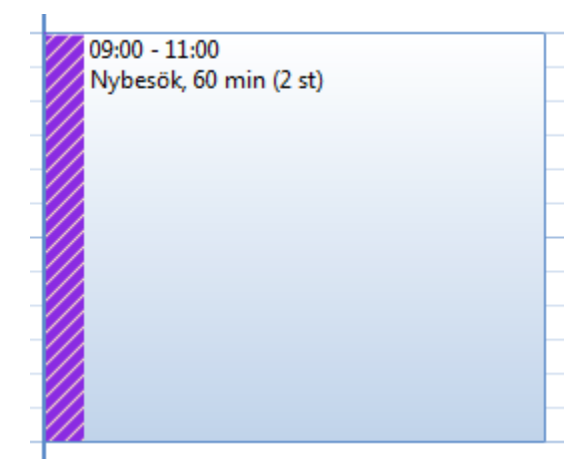

Och i tidboken:

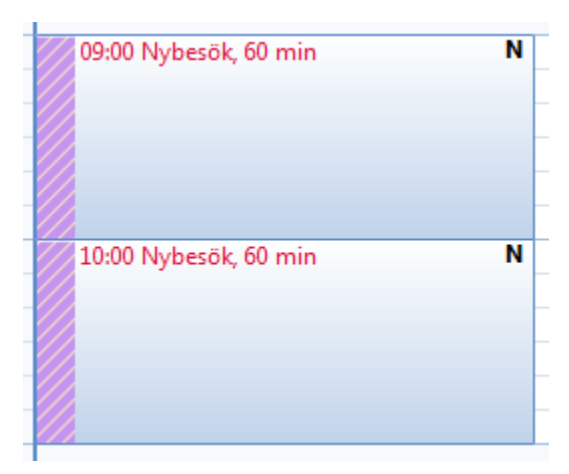

När en tid (09:00) blivit bokad på nätet:

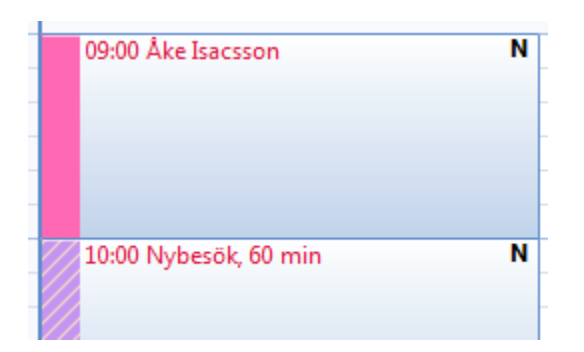

Att texten är röd innebär att patienten är bokad men inte inskriven i systemet. Om Du dubbelklickar, eller högerklickar och väljer Redigera, Så frågas om Du vill skriva in patienten.

### Se **[inskrivning av patient](https://support.antwork.se/pages/viewpage.action?pageId=42532960)**

Det kan vara så att patienten (personnumret) finns i systemet men att vissa uppgifter inte matchar helt, läge att kolla med patienten vad som gäller:

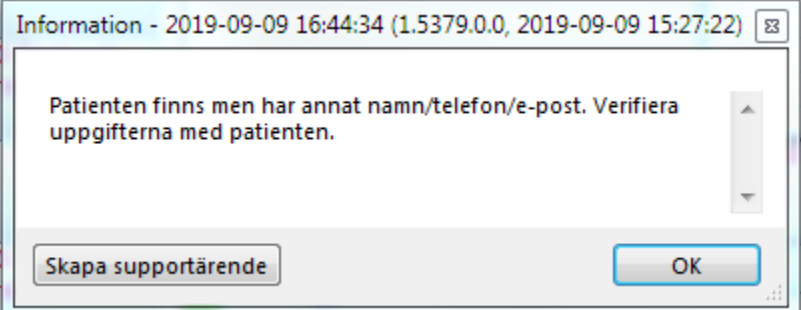

På bokningen syns den information patienten lämnat vid bokningen på webben:

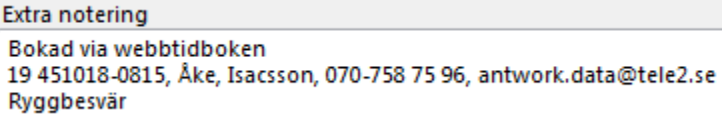

Du har även fått ett **[internmeddelande](https://support.antwork.se/display/SGX/Internpost)** i och med att bokningen gjordes, samma information finns i det meddelandet:

**O.B.S!** Att funktionen med internmeddelande konfigureras under **[Inställningar, Användarinställningar, Tidbok](https://support.antwork.se/pages/viewpage.action?pageId=22741140)** fliken Webbtidbok - notifieringar.

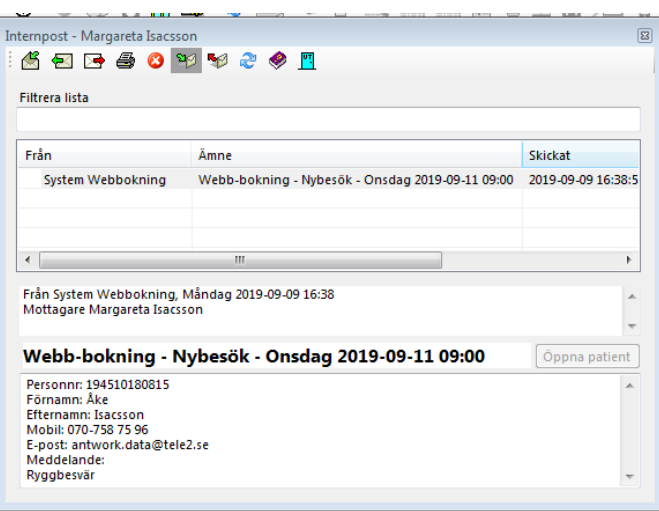

Du kan även lägga ut schemalagd tid direkt från tidboken på samma sätt som Du lägger ut **[standardbokningar](https://support.antwork.se/display/SGX/Standardbokningar)**.

Under **[Administrera kalender](https://support.antwork.se/display/SGX/Administrera+kalender)**, fliken Tidsschema kan Du skapa standard-bokningsbara tider.

Högerklicka på tiden i tidboken och välj hur många tider som skall läggas ut.

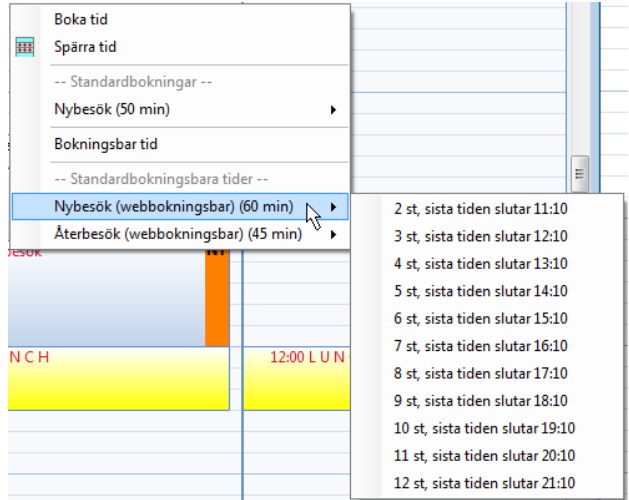

Detta kan vara praktiskt om Du ex. får ett återbud sent på den ena dagen för en tid på förmiddagen efter.

Registrera återbudet, högerklicka bredvid återbudet, välj att lägga ut tiden i webbtidboken.

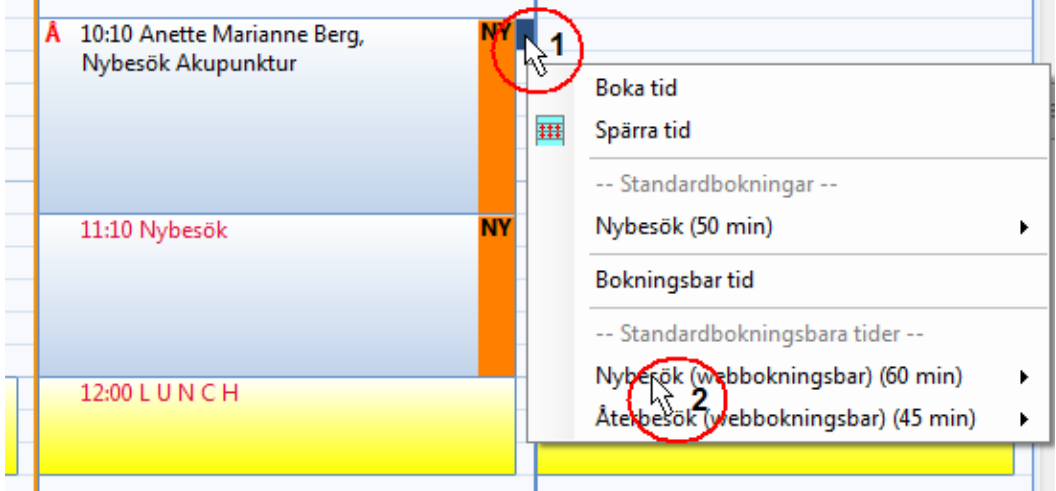

Med två klick får Du detta resultat, tiden är nu bokningsbar på webben.:

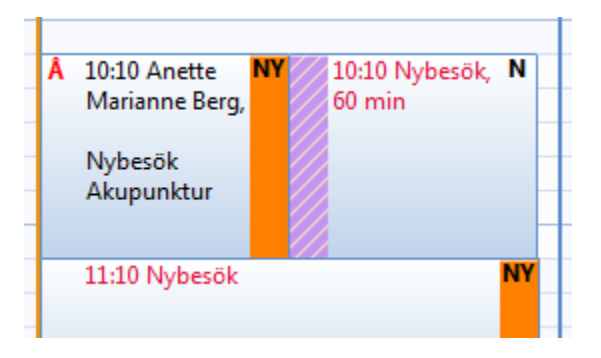